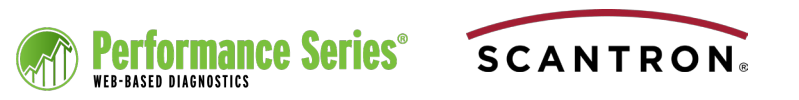

# Running and Understanding Gains Analysis Reports

The Scantron Gains Analysis report provides a visual display of actual student gains, as well as a growth target for end of year gains in comparison to students in the normed group, for the same grade level and subject. Student gains are measured against a set of performance criteria selected *by your district* to determine whether students are improving at a grade-appropriate rate.

Use this report to compare your students' growth to the designated target.

**NOTE:** A student must take a Performance Series diagnostic test in at least two testing periods before you are able to see any analysis of gains they have made.

Like other Performance Series reports, you can view this report aggregated by several initial options:

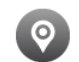

**Location:** (All levels) Aggregates initially by all locations (toplevel) or students in the location (school level).

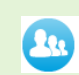

**Grade Levels:** (Non-school levels) Aggregates initially by each grade across the schools in the location.

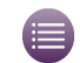

**Courses:** (All levels) Aggregates initially by the courses in which students who have taken the test are enrolled.

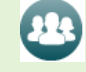

22

H

**Student Groups:** (All levels) Aggregates initially by any tracking groups you have defined (see "Working with Groups" in the online Help).

- **Staff Members:** (School level only) Aggregates initially by the students assigned to each staff member's classes.
	- **Classes:** (School level only) Aggregates initially by the specific classes in which students who have taken the tests are enrolled.

**Students:** (School level only) Shows each student's gains, targets, and growth category.

Drilling down within each report disaggregates the overall results by the option you choose (e.g., grade levels within the selected group, groups taking the selected course, etc.).

## **Running a Gains Analysis Report**

- **1.** Log in to www.performanceseries.com.
- **2.**Click the **Reports** tab.

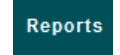

- **3.**In the Reports menu on the left, under Performance, click **Current Scores** if not already selected.
- **4.**In the Gains Analysis column, choose a subject from the appropriate aggregation row (see the table to the left for details).

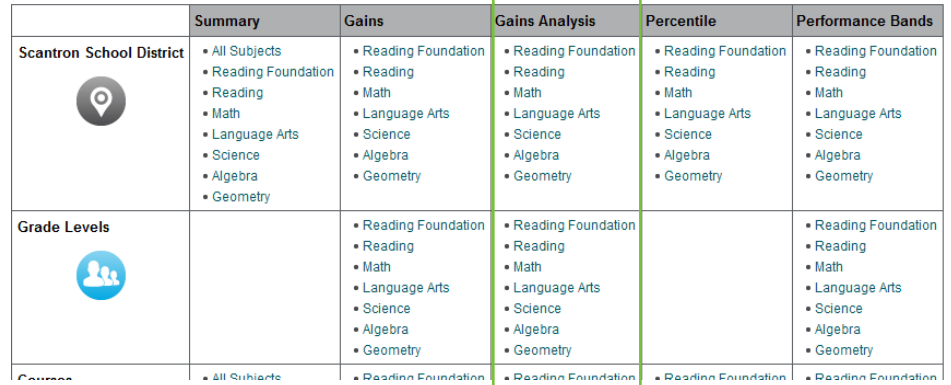

**NOTE:** The screen above shows a partial list of the aggregation choices at the district level; you may see additional aggregate choices at other levels.

See the following page for a report example and analysis details.

## **Printing a Gains Analysis Report**

After the report is aggregated and filtered to your needs, click **in the** in the upper right area of the screen to print a full-color copy of the report.

## **Understanding a Gains Analysis Report**

#### **Aggregate Gains Analysis**

Aggregate gains analysis provides a "big picture" look at gains for the selected aggregate:

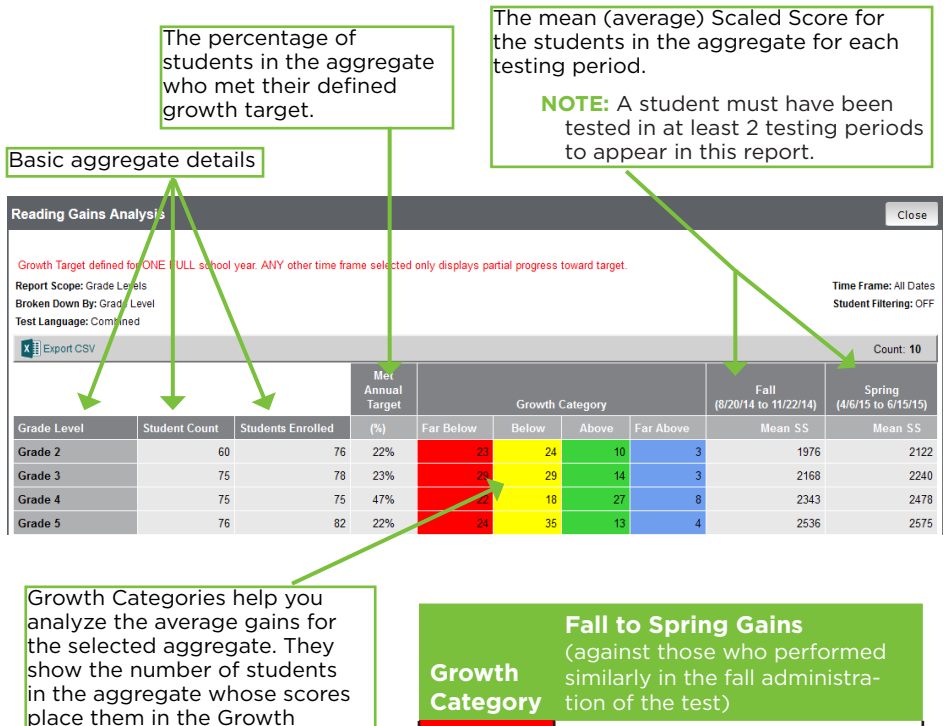

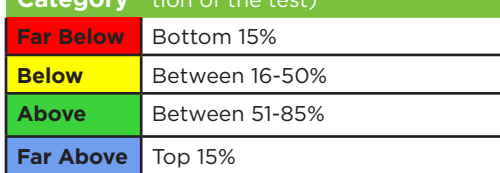

#### **Getting Help**

Category.

In the far upper right corner of most screens, click **Help** to access the Help system. Click **Documents** to access User's Guides, job aids, and reference materials.

### **Individual Gains Analysis**

Student gains analysis provides a student-centric view of gains for each student. At the student level view, a student with just one test in one testing period can appear in the report; no gains can be measured, but the report provides defined growth targets for use in student goal setting. At any level above student, a student must have tested in at least two testing periods to appear in this report.

The student's Scaled Score in each testing period.

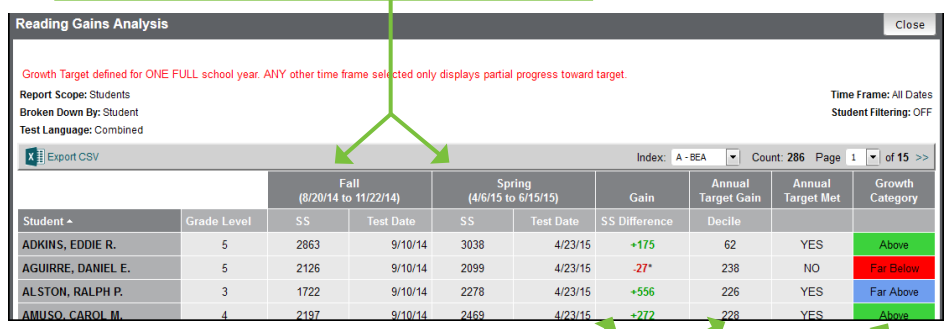

The Gain and Target Gain measures whether the student gained as expected compared to his or her peers' from Scantron's norm group, or whether he or she is gaining/losing ground.

\* A student's score from the first testing period determines his or her placement in a grade-level decile, quartile, or overall grade-level ranking based on Scantron's norm research group. The ranking then determines the expected growth (the growth target), based on observed mean gains for that ranking within the norm group.

The student's Performance Category. Use this for a quick visual assessment of individual student growth performance.

### **Changing Testing Periods**

By default, the Gains Analysis report compares scores that fall within the ranges of the fall, winter, and spring normed testing periods within a single school year. You can change the testing periods to either fall and winter, to view mid-year growth, or winter and spring, to view growth for only the second half of the school year.

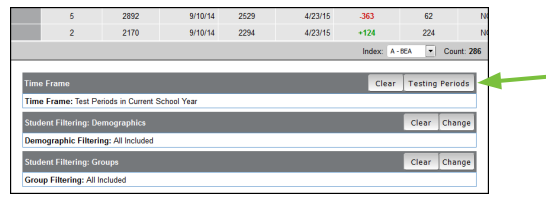

Click **Testing Periods** and then set the "From" and "To" testing periods to either 1 and 2 (fall and winter) or 2 and 3 (winter and spring).